## **It's easy and free to receive monthly eStatements online instead of by mail. Follow these easy steps:**

- 1. Login to Marquette's Online Banking (OLB) at marquettesavings.com using the secure login on the top of the page.
- 2. After you have logged in, click "Accounts," then "Account Statement." When you click on the option, you will see an eState ment disclosure which you should read. At this time you will also want to verify your email address. If your email address is incorrect or outdated, do not click Accept. You will need to go back into OLB and update your email address under the "Administration" option.
- 3. Once the email address is verified, and if necessary, updated click the ACCEPT button.
- 4. To activate your eStatements, open at least one statement from each account you enrolled. To do this, go back to the "Ac counts" tab in your Online Banking account and click on "Account Statement." Look for the link that states, "Your online statement is now available!" and click on it. Now you are officially enrolled in eStatements!

If this is an eStatement for a new account, make sure you log back into OLB when your account statements for the first time and view your statement. Each month you will receive an email notification when your eStatement is available. They are available within 24 hours of your statement date. You can even receive eStatements on your monthly loan billing by simply contacting a branch and asking them to turn off your paper statements.

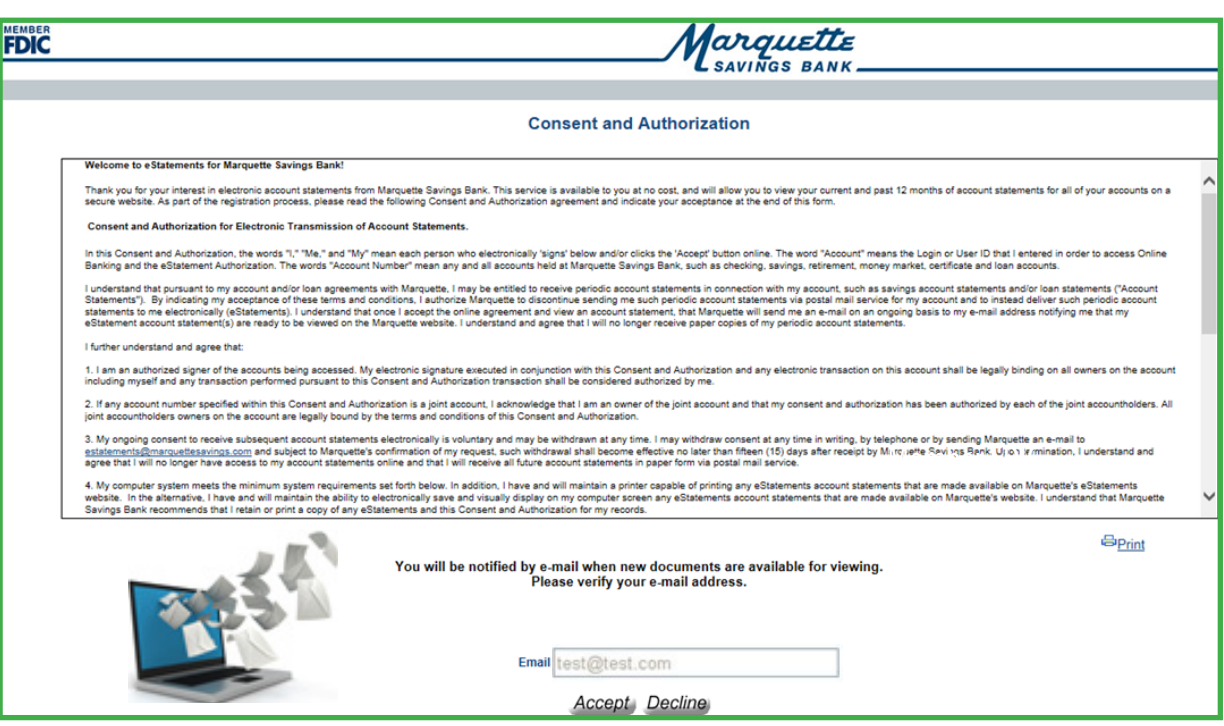

arquette

**You can receive customer support for eStatements!** If you have questions, either before or after enrolling, simply contact Marquette by calling any of our 12 offices or toll-free at 1-866-MSB-Erie (1-866-672-3743).

View a tutorial video on how to enroll in eStatements at marquettesavings.bank or scan here!

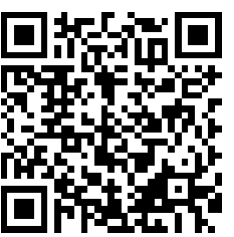